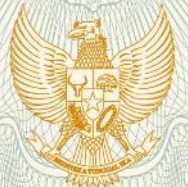

#### **REPUBLIK INDONESIA** KEMENTERIAN HUKUM DAN HAK ASASI MANUSIA

# **SURAT PENCATATAN CIPTAAN**

Dalam rangka pelindungan ciptaan di bidang ilmu pengetahuan, seni dan sastra berdasarkan Undang-Undang Nomor 28 Tahun 2014 tentang Hak Cipta, dengan ini menerangkan:

Nomor dan tanggal permohonan

: EC00201950433, 13 Agustus 2019

Pencipta

Nama

Γ.,

Alamat

Kewarganegaraan

**Pemegang Hak Cipta** 

Nama

Alamat

Kewarganegaraan

Jenis Ciptaan

Judul Ciptaan

Tanggal dan tempat diumumkan untuk pertama kali di wilayah Indonesia atau di luar wilayah Indonesia

Jangka waktu pelindungan

Nomor pencatatan

Hasbi Yasin, S.Si., M.Si., Arief Rachman Hakim, S.Si., M.Si., . dkk

Dk. Jambewangen RT/RW 004/002 Kwayangan, Kedungwuni, Kab. Pekalongan, Jawa Tengah, 51173

Indonesia

UNIVERSITAS DIPONEGORO

Jl, Prof. Soedarto, SH Tembalang, Semarang, Jawa Tengah, 50275

Indonesia

**Program Komputer** 

**KRS: Komputasi Regresi Spasial** 

2 Juli 2019, di Semarang ŧ

Berlaku selama 50 (lima puluh) tahun sejak Ciptaan tersebut ţ. pertama kali dilakukan Pengumuman.

000150250

 $\ddot{\cdot}$ 

adalah benar berdasarkan keterangan yang diberikan oleh Pemohon. Surat Pencatatan Hak Cipta atau produk Hak terkait ini sesuai dengan Pasal 72 Undang-Undang Nomor 28 Tahun 2014 tentang Hak Cipta.

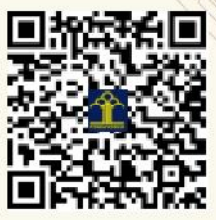

I.I

a.n. MENTERI HUKUM DAN HAK ASASI MANUSIA DIREKTUR JENDERAL KEKAYAAN INTELEKTUAL

Dr. Freddy Harris, S.H., LL.M., ACCS. NIP. 196611181994031001

#### **LAMPIRAN PENCIPTA**

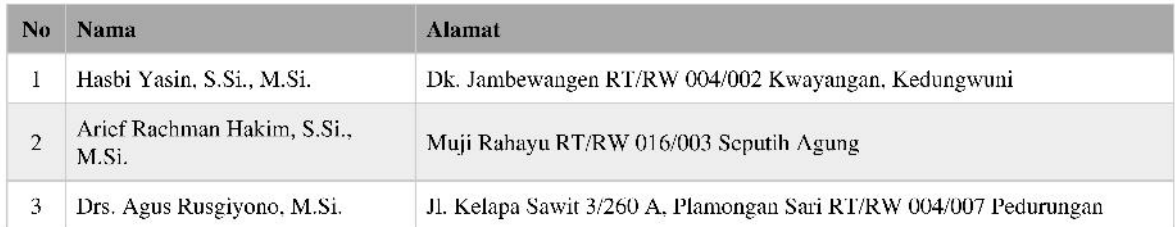

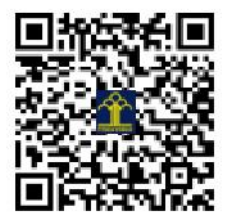

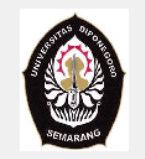

**KRS: KOMPUTASI REGRESI SPASIAL** 

# **TUTORIAL APLIKASI KRS (KOMPUTASI REGRESI SPASIAL)**

# **Oleh: Hasbi Yasin dkk**

Program ini dibangun dengan menggunakan GUIDE MATLAB R2015a. Tujuannya adalah untuk menganalisis regresi spasial dengan 3 metode:

- 1. Metode Spatial Cross Regressive (SCR)
- 2. Metode Spatial Autoregressive (SAR)
- 3. Metode Spatial Durbin Model (SDM)

## **PERSIAPAN AWAL:**

#### **1. Menginstall MATLAB R2015a**

Matlab Versi R2015a harus terinstall terlebih dahulu agar program berjalam dengan baik. Bila digunakan Matlab versi yang lain dikhawatirkan program tidak dapat berjalan dengan baik.

## **2. Membuat file Data dan Matriks Pembobot dalam file Excel (\*.xls)**

Untuk melakukan analisis perlu disiapkan data dalam format file Matlab dengan extensi xls (\*.xls atau \*xlsx). Aturan yang digunakan adalah: kolom pertama berisi variabel respon, kolom kedua seterusnya merupakan variabel prediktor. Untuk Matriks Pembobot dibuat file tersendiri yang berisi bobot setiap lokasi terhadap lokasi yang lain yang disusun berdasarkan pada metode pembobotan Contiguity (Persinggungan).

#### **PENGGUNAAN PROGRAM:**

Untuk menjalankan program **KRS** ini pertama kali buka software MATLAB kemudian ganti direktori kerja Matlab pada folder **"…/GUI REGRESI SPASIAL"** tergantung dimana anda meletakkan folder tersebut, seperti contoh berikut:

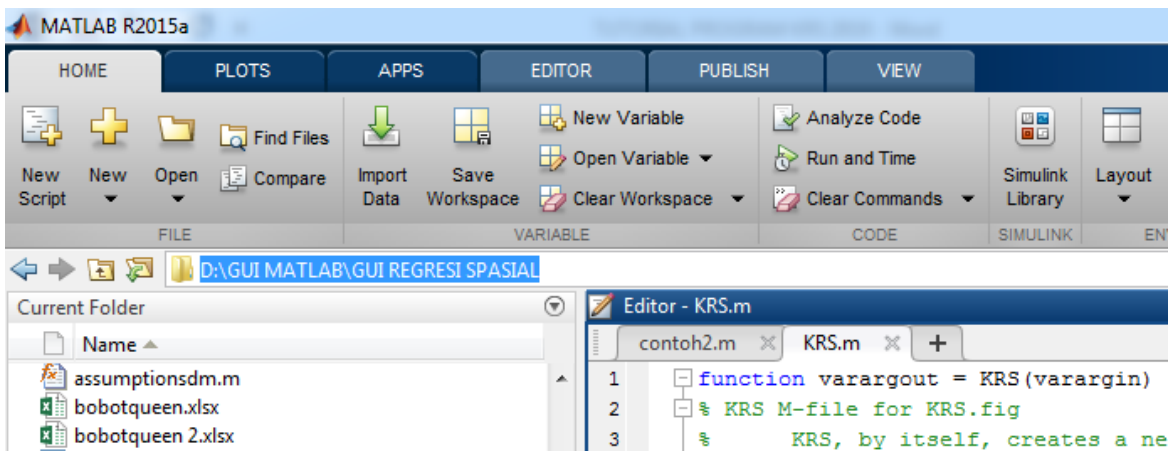

Kemudian pada jendela Command ketik **KRS** lalu tekan ENTER sehingga akan muncul tampilan jendela utama program KRS: Komputasi Regresi Spasial.

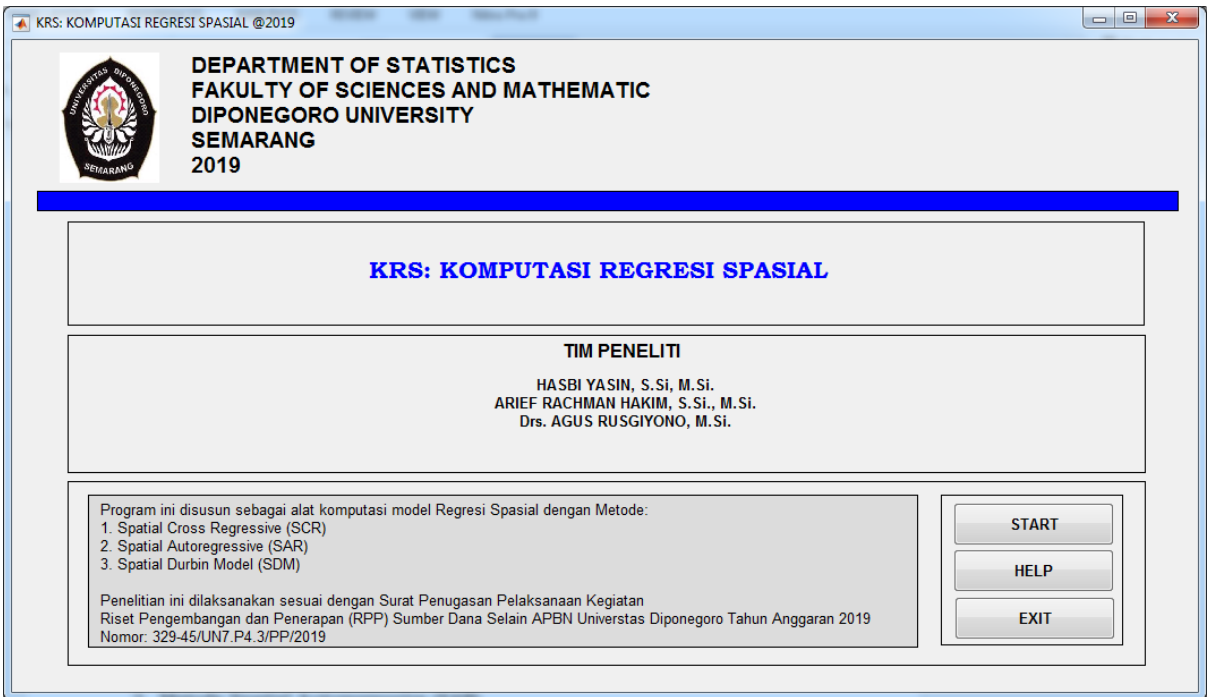

Klik START untuk memulai aplikasi KRS. Terlebih dahulu harus diinputkan data dan matriks pembobot yang akan digunakan dengan tampilan sbb:

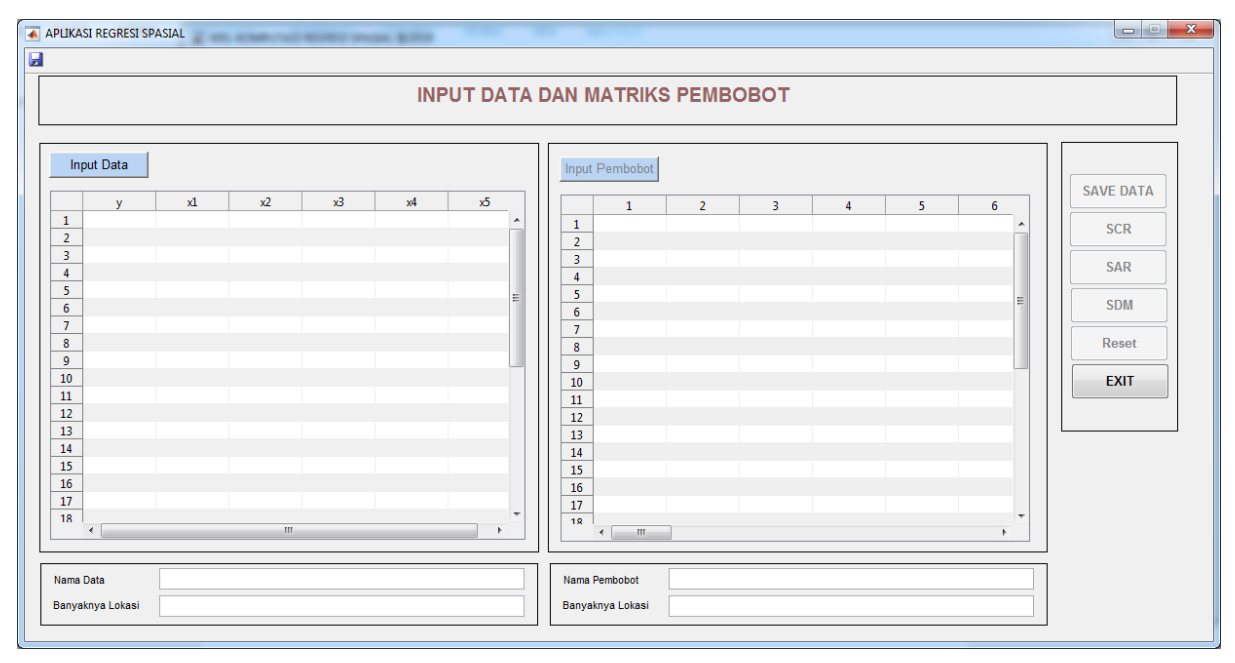

Klik **Input Data** dan **Input Pembobot** untuk memanggil file data dan matriks pembobot yang telah disiapkan dalam format EXCEL. Kemudian klik **SAVE DATA** bila data sesuai. Bila data sudah diinputkan, kemudian klik SCR, SAR atau SDM untuk membuat model regresi spasial.

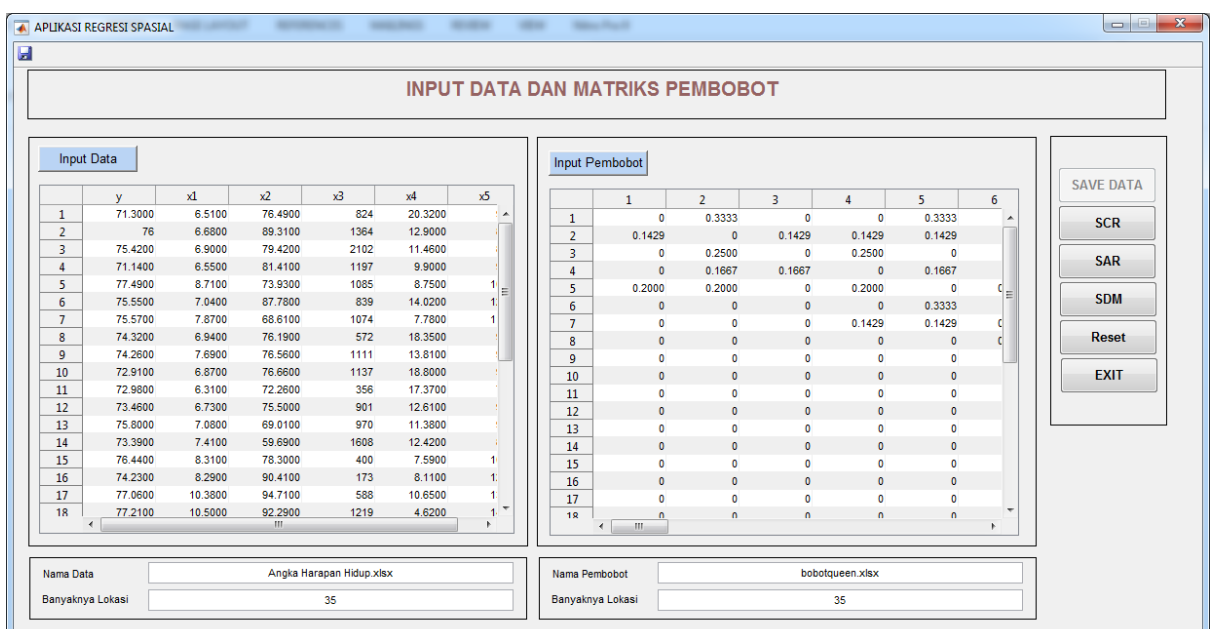

# **1. Spatial Cross Regressive (SCR)**

a. Klik **SCR** lalu akan muncul tampilan berikut:

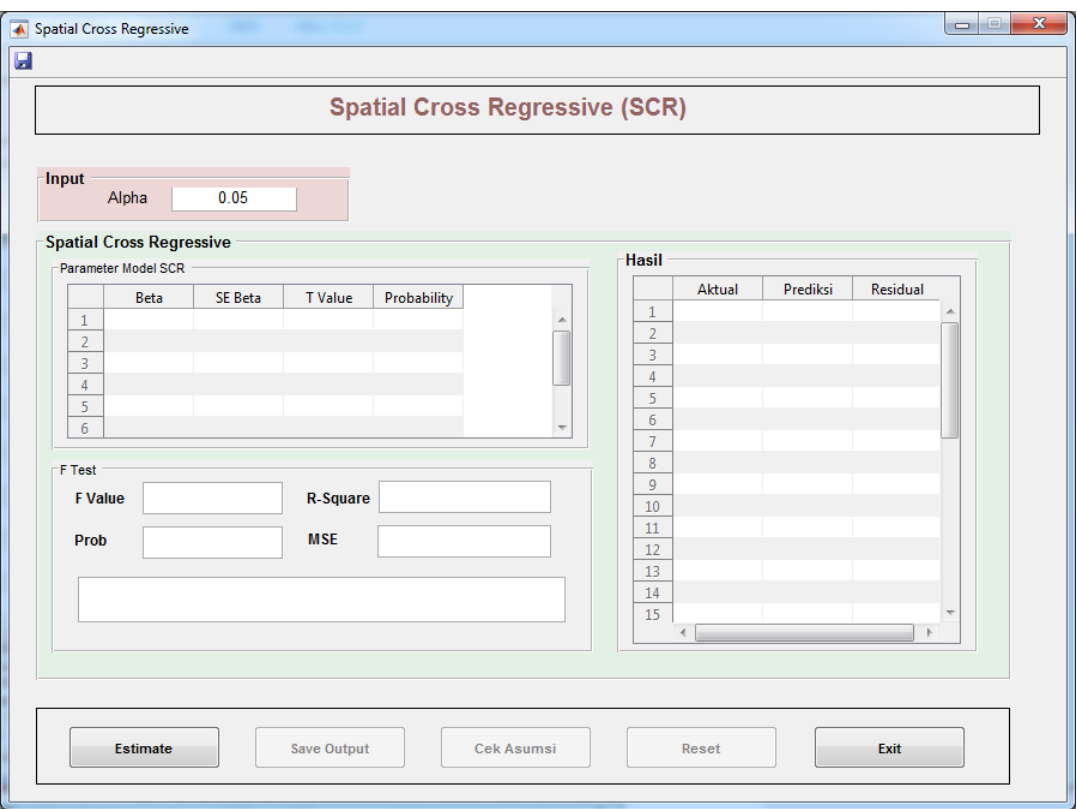

b. Klik **Estimate** untuk proses estimasi dan pengujian hipotesis model SCR.

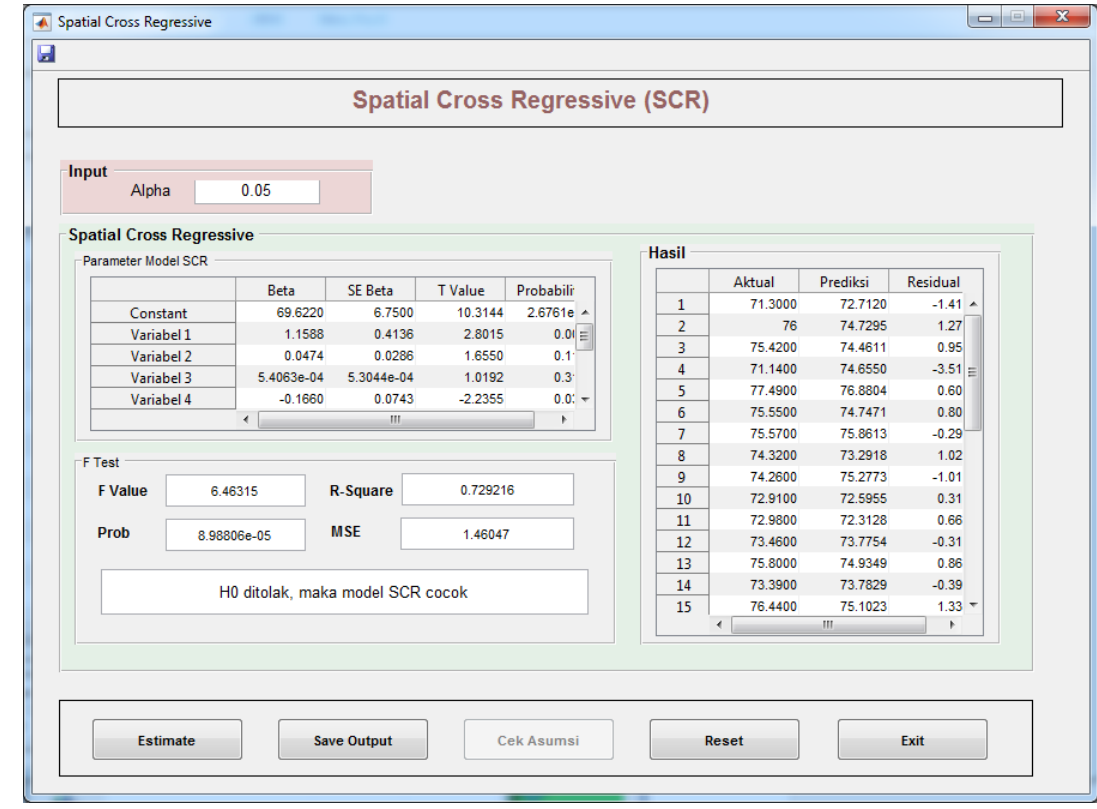

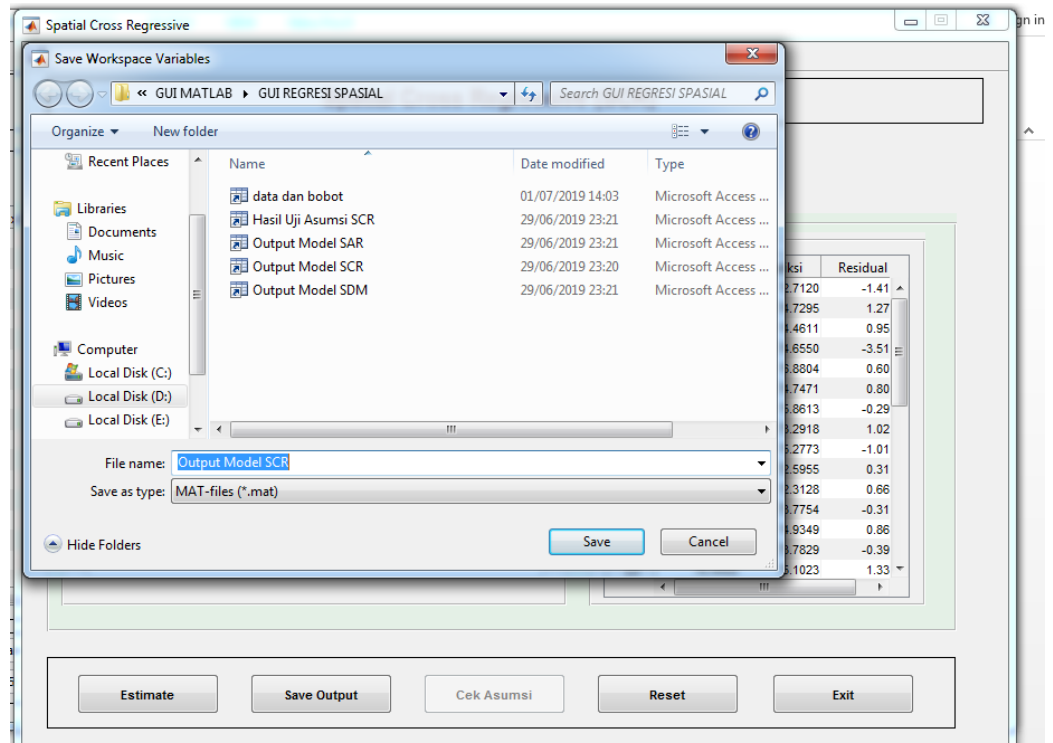

c. Klik **Save Output** untuk menyimpan Output dalam extensi \*.mat

d. Untuk melihat output dalam bentuk text dapat dilihat pada jendela command.

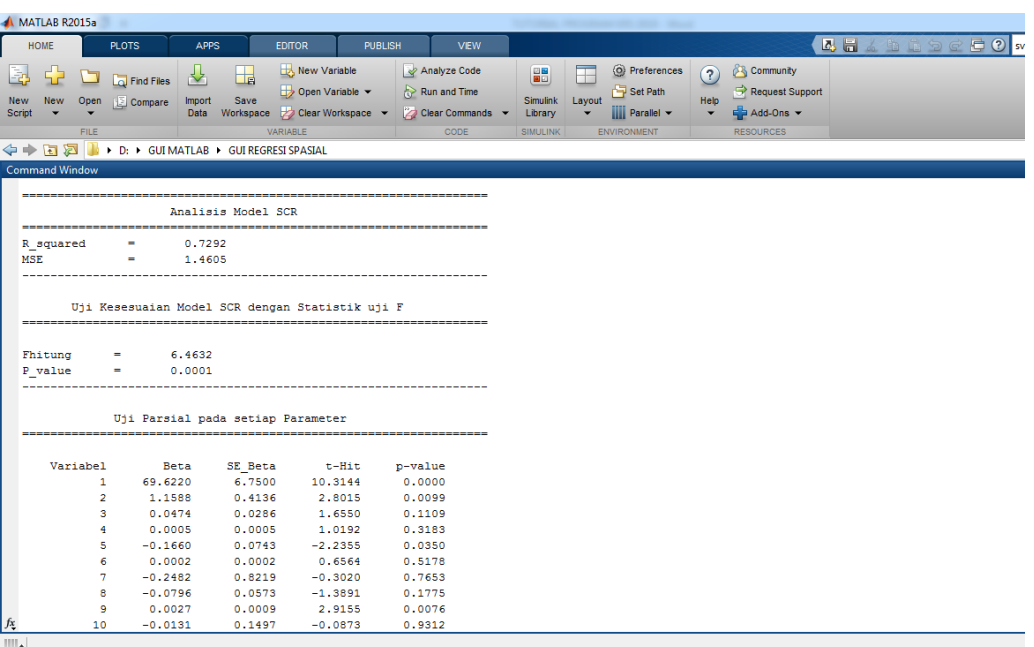

e. Klik **Cek Asumsi** untuk melakukan pengecekan terhadap asumsi model SCR.

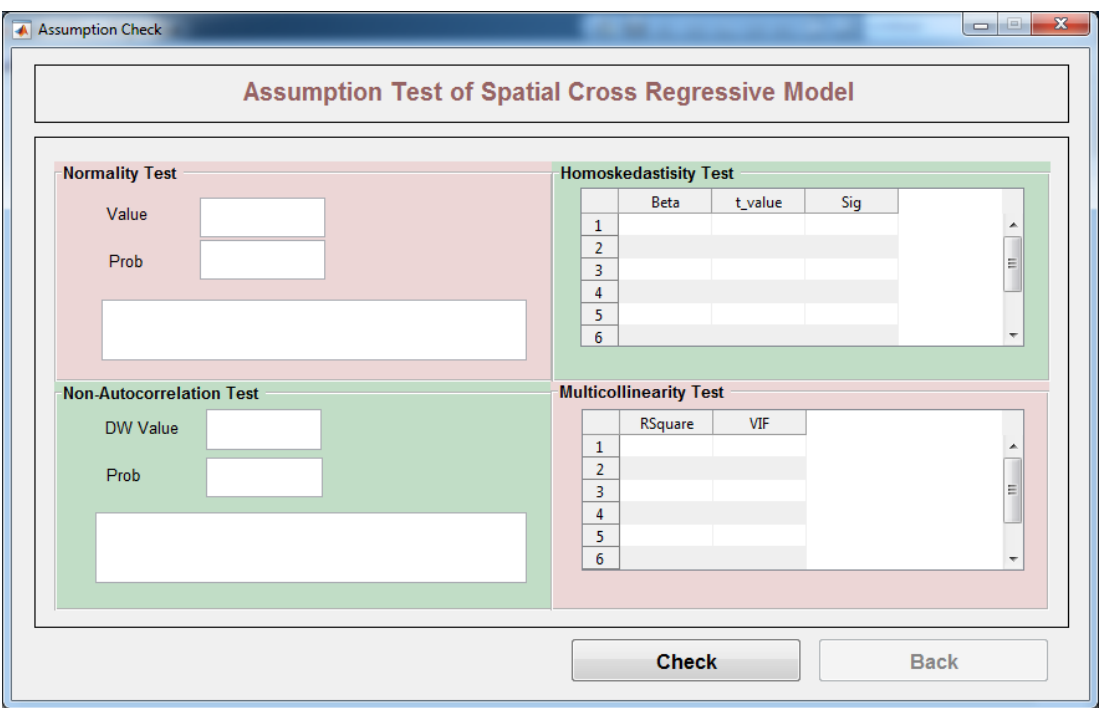

f. Klik **Check** untuk melihat hasilnya dan klik **Back** untuk kembali ke jendela estimasi parameter model SCR.

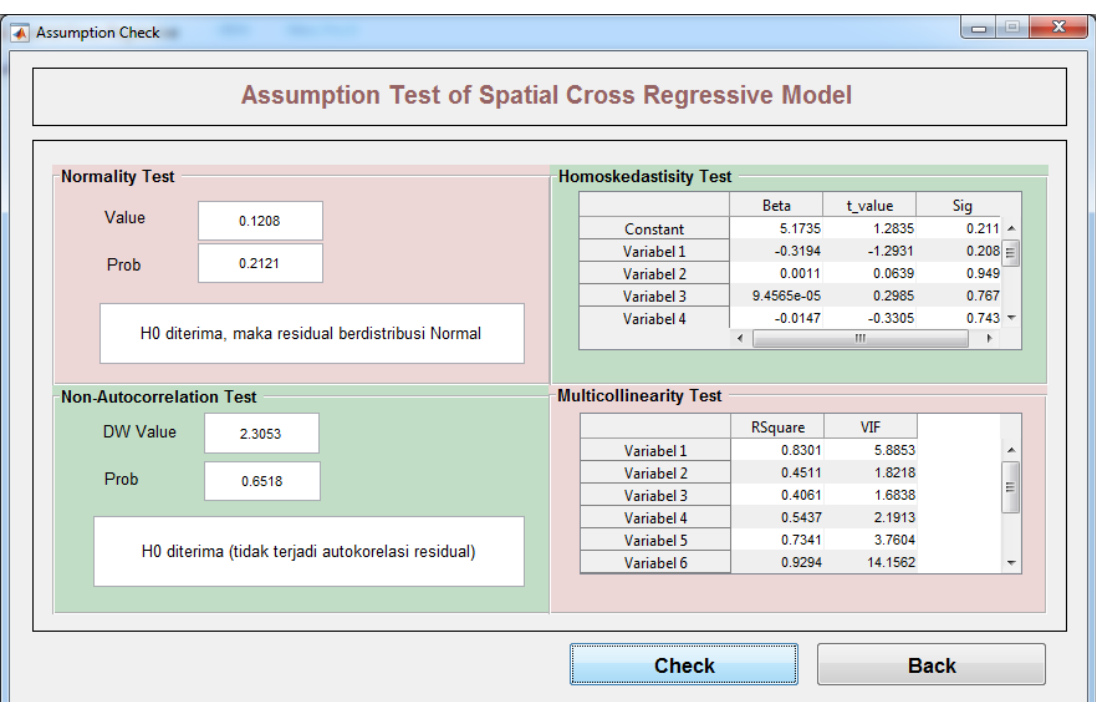

- g. Klik **Reset** untuk membersihkan jendela GUI.
- h. Klik **Exit** untuk mengakhiri program SCR.

# **2. Spatial Autoregressive (SAR)**

a. Klik **SAR** lalu akan muncul tampilan berikut:

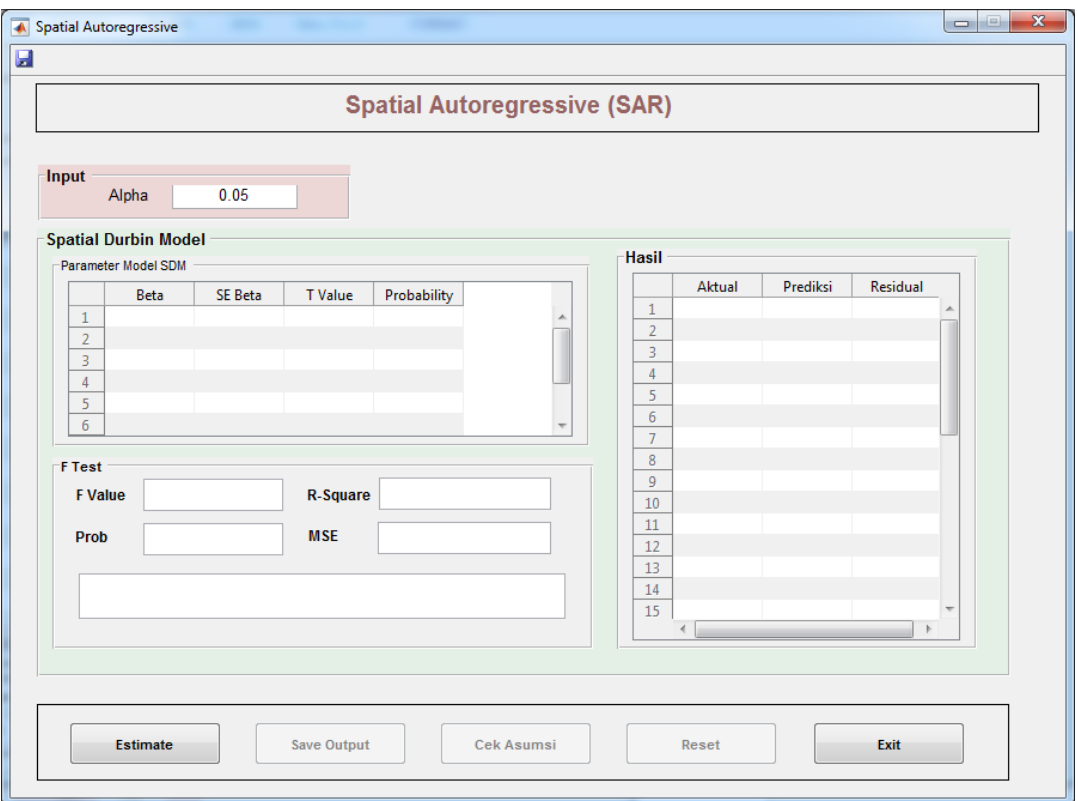

b. Klik **Estimate** untuk proses estimasi dan pengujian hipotesis model SAR.

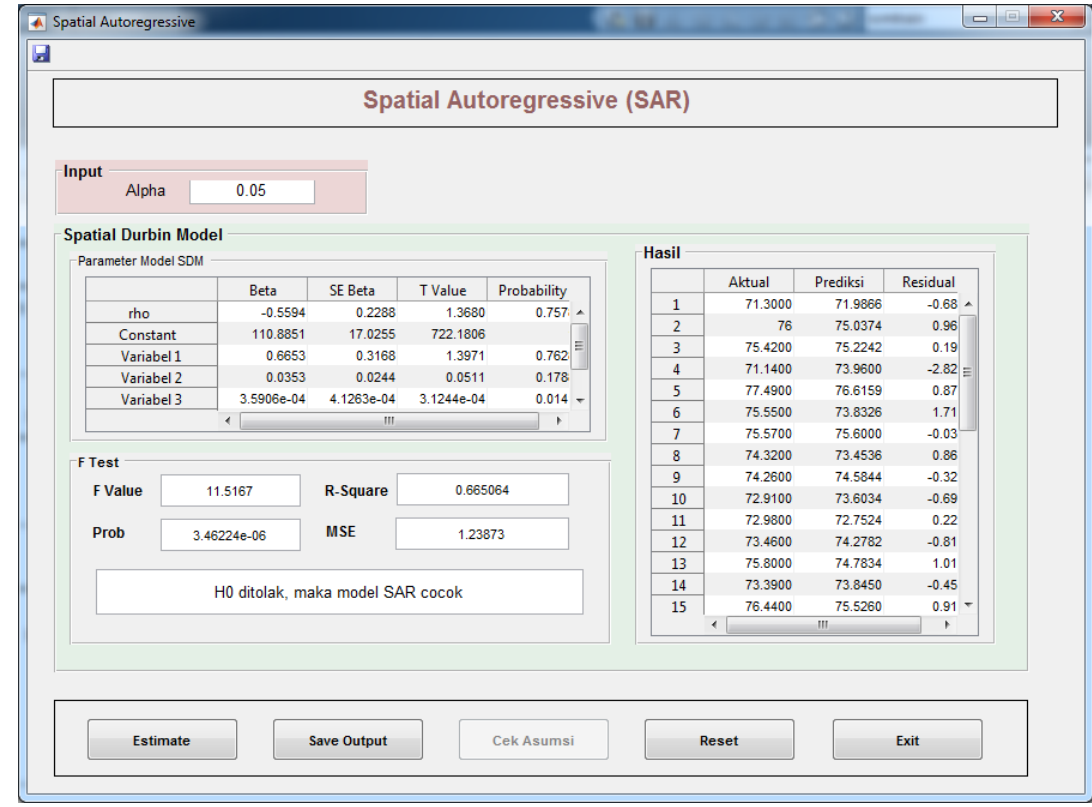

c. Klik **Save Output** untuk menyimpan Output dalam extensi \*.mat

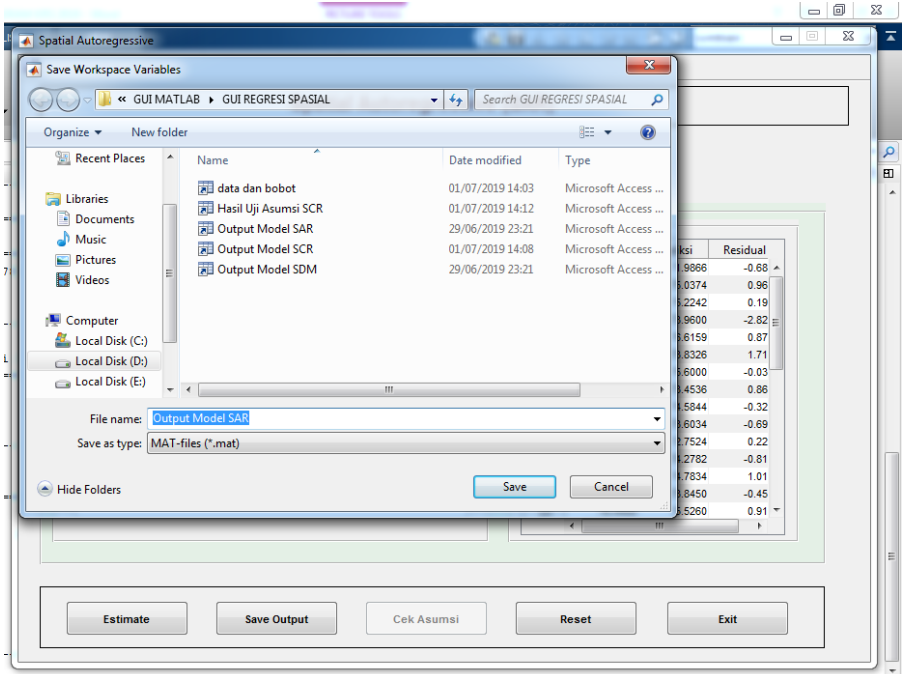

d. Untuk melihat output dalam bentuk text dapat dilihat pada jendela command.

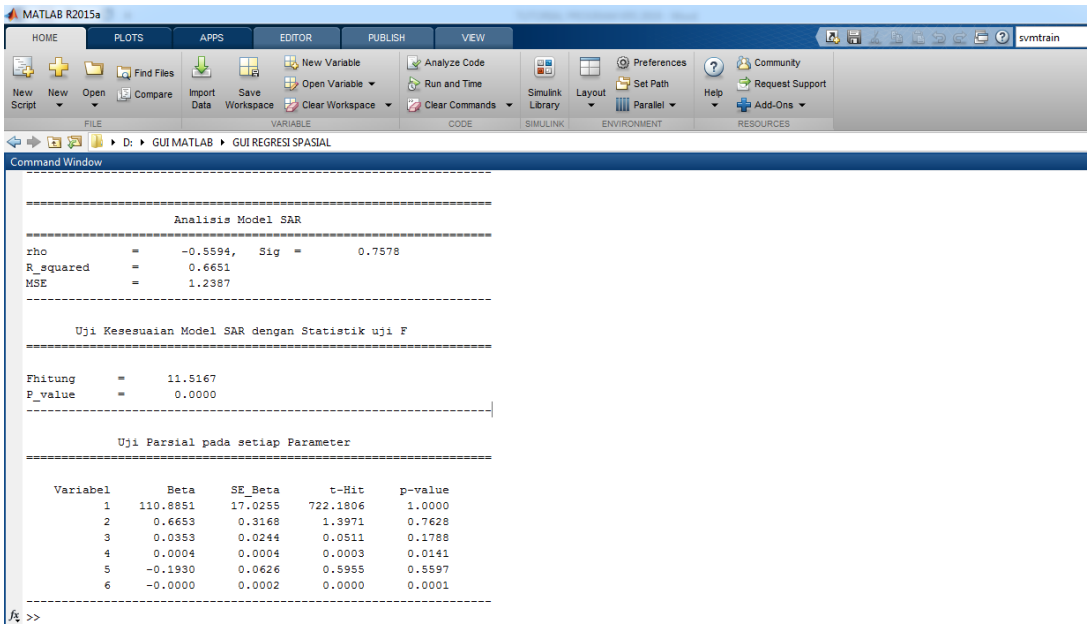

e. Klik **Cek Asumsi** untuk melakukan pengecekan terhadap asumsi model SAR.

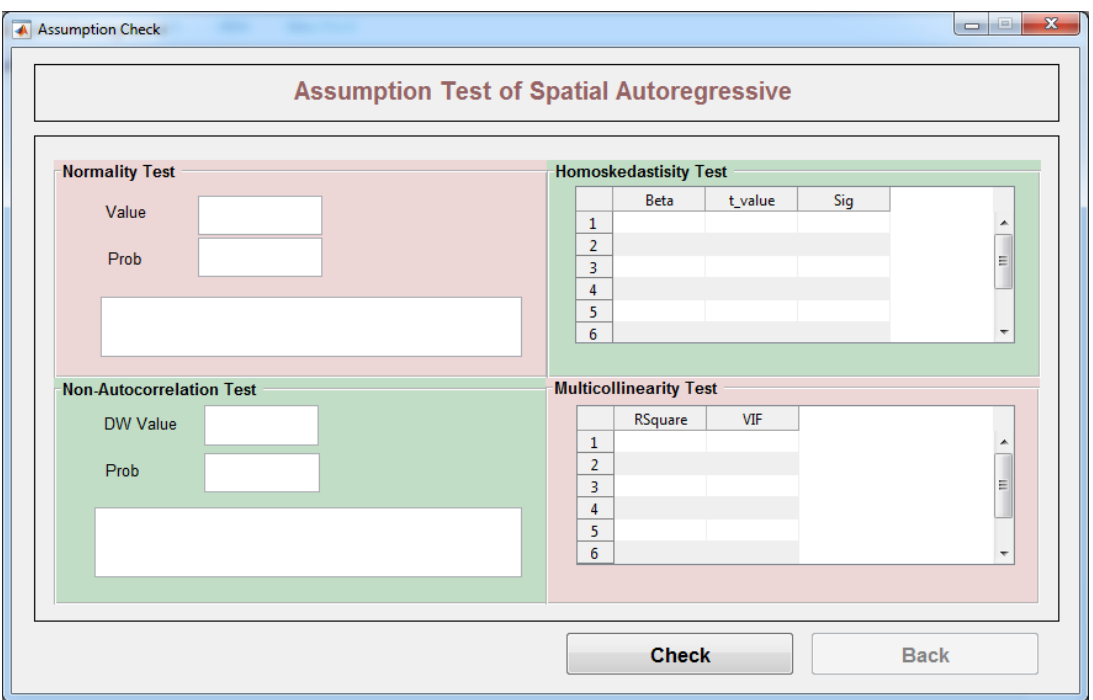

f. Klik **Check** untuk melihat hasilnya dan klik **Back** untuk kembali ke jendela estimasi parameter model SAR.

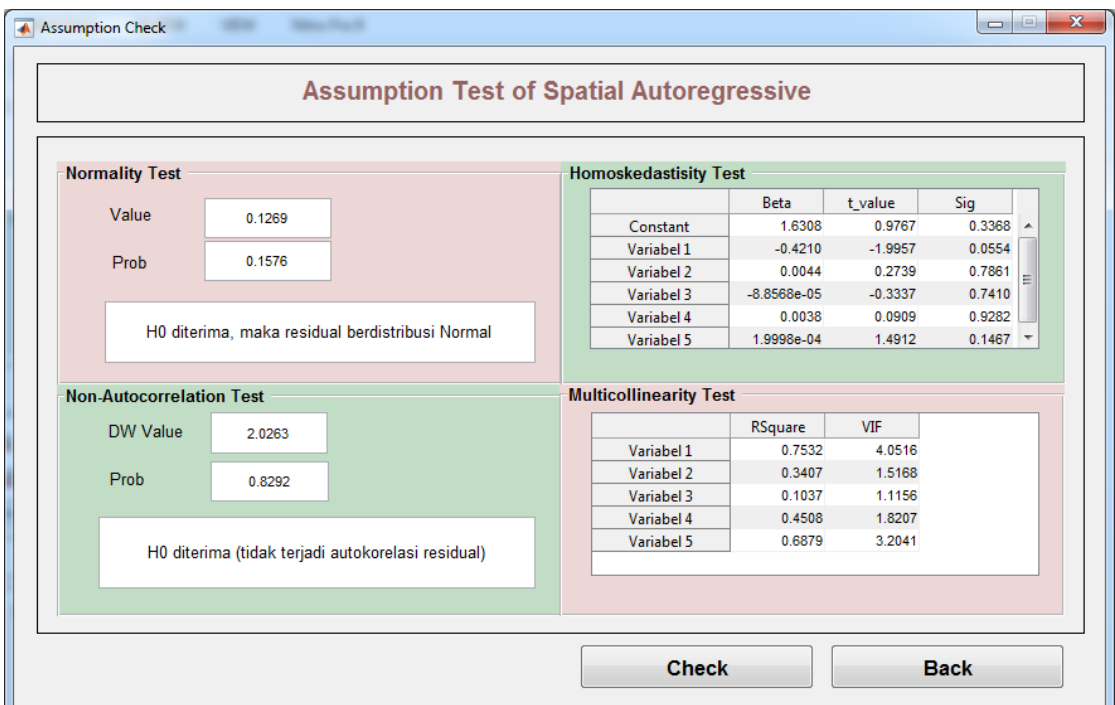

- g. Klik **Reset** untuk membersihkan jendela GUI.
- h. Klik **Exit** untuk mengakhiri program SAR.

#### **3. Spatial Durbin Model (SDM)**

a. Klik **SDM** lalu akan muncul tampilan berikut:

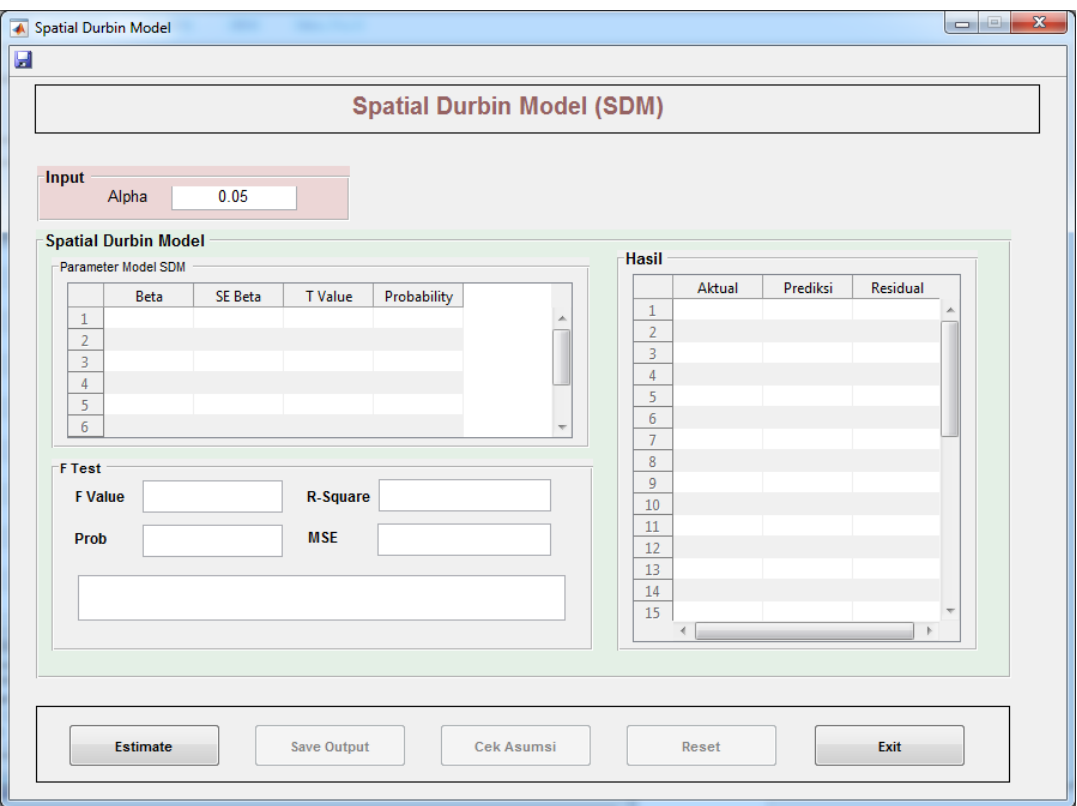

b. Klik **Estimate** untuk proses estimasi dan pengujian hipotesis model SDM.

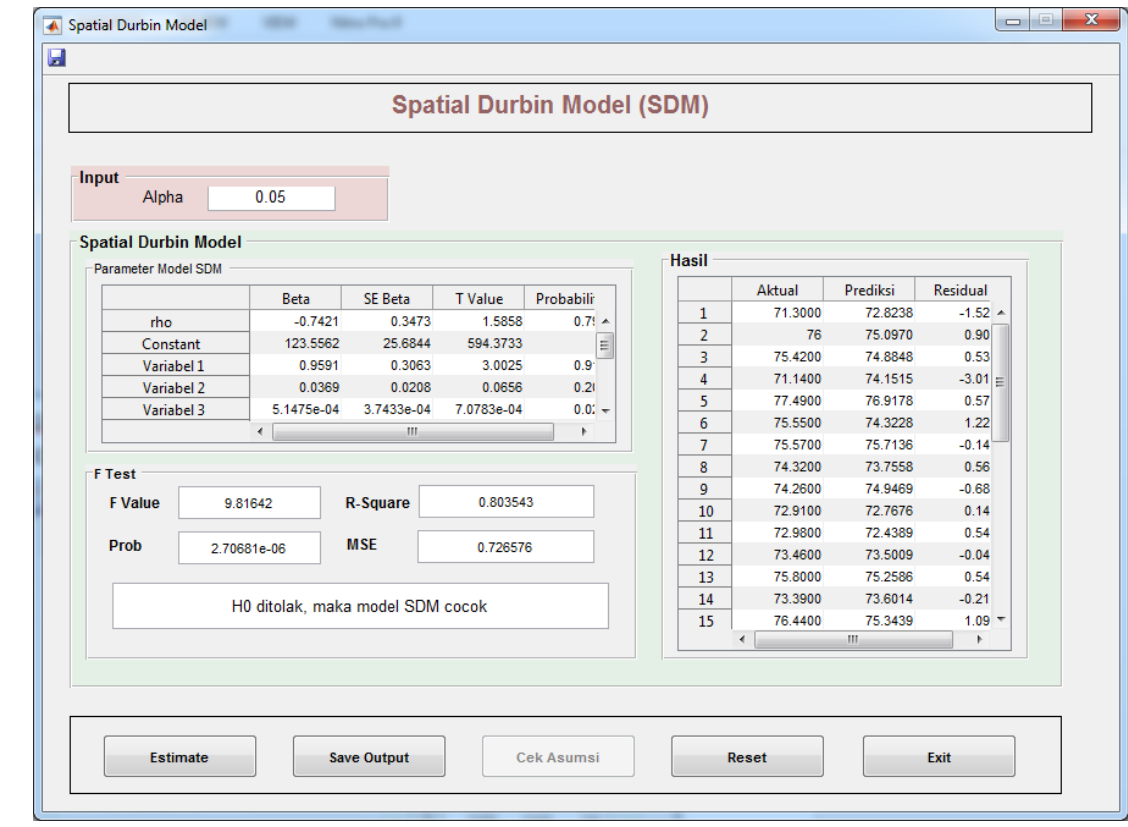

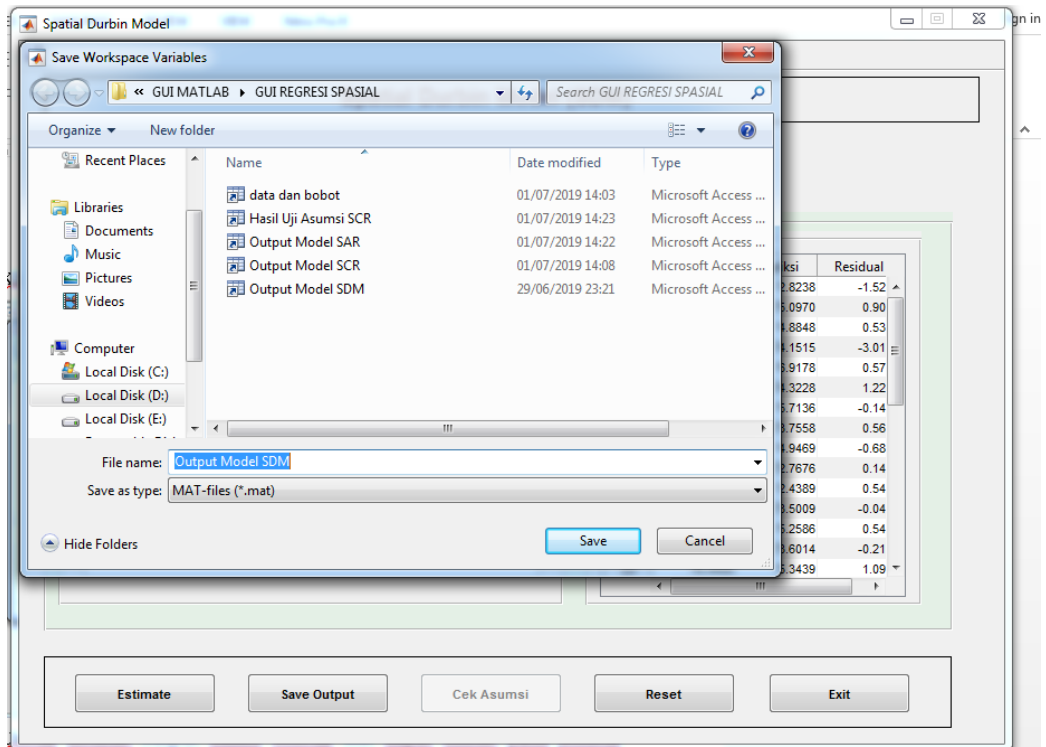

c. Klik **Save Output** untuk menyimpan Output dalam extensi \*.mat

d. Untuk melihat output dalam bentuk text dapat dilihat pada jendela command.

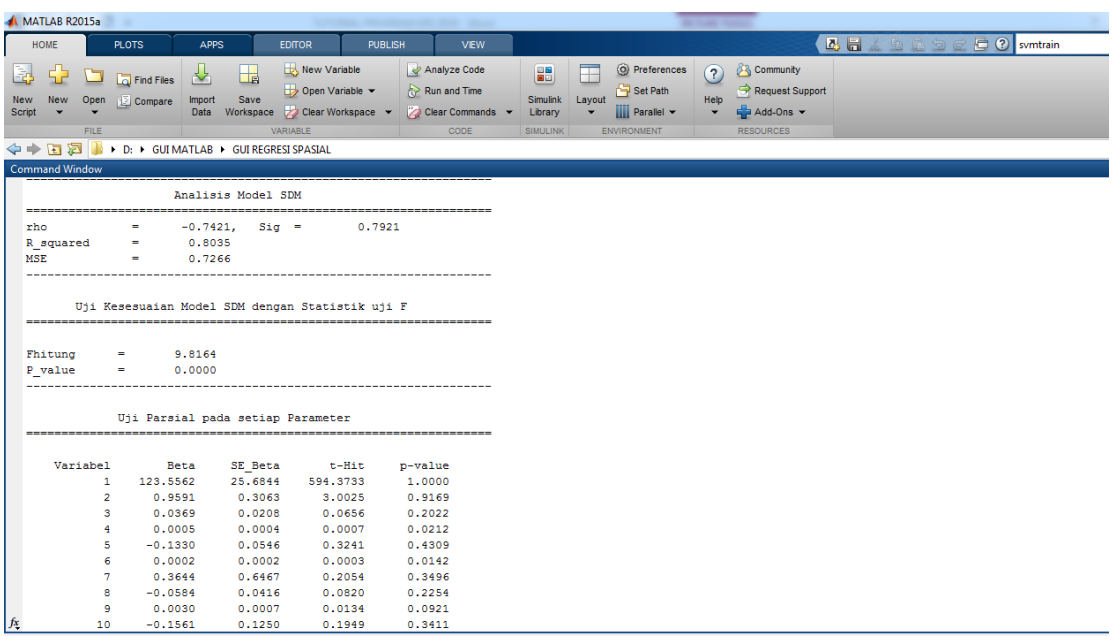

e. Klik **Cek Asumsi** untuk melakukan pengecekan terhadap asumsi model SDM.

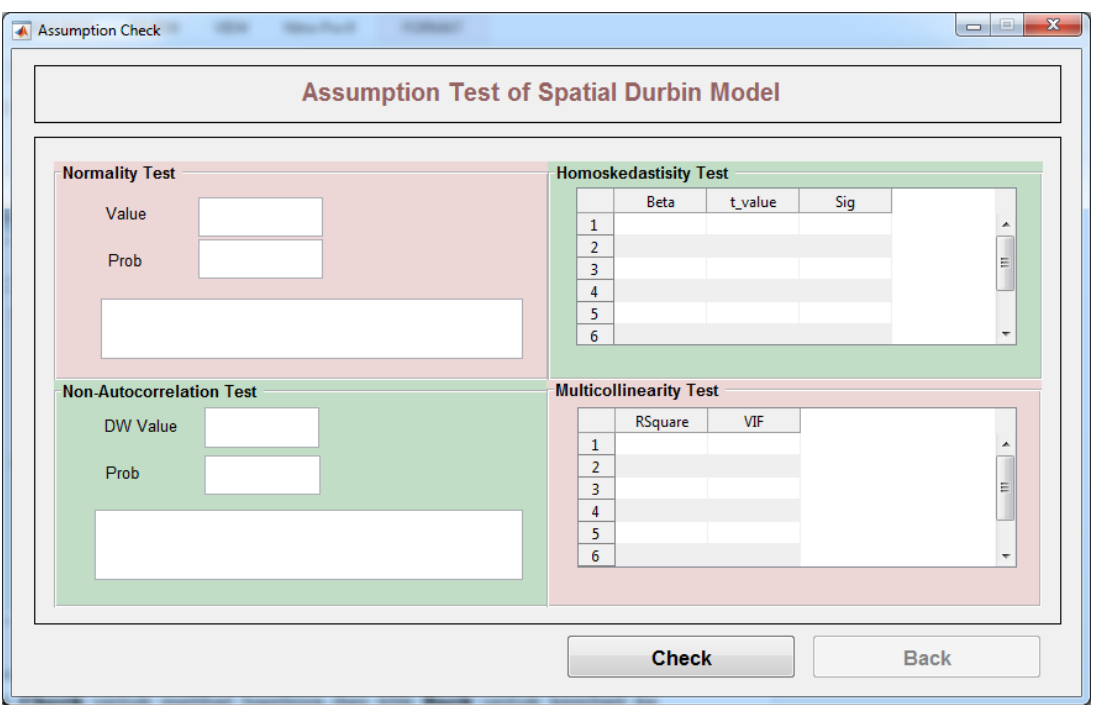

f. Klik **Check** untuk melihat hasilnya dan klik **Back** untuk kembali ke jendela estimasi parameter model SDM.

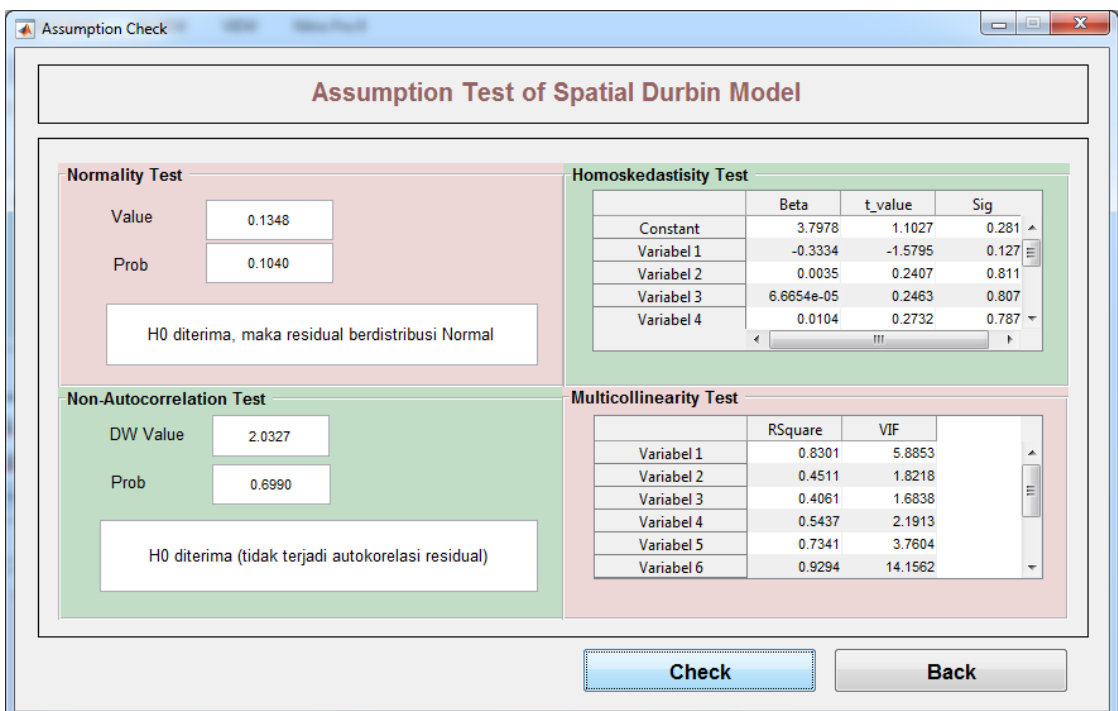

- g. Klik **Reset** untuk membersihkan jendela GUI.
- h. Klik **Exit** untuk mengakhiri program SDM.